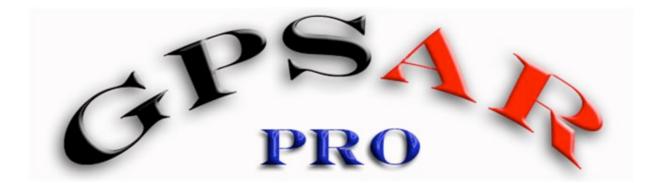

# GPSACTIONREPLAY-PRO SOFTWARE QUICK GETTING STARTED

Software version 1.1

This manual is the very short version of the comprehensive manuel (downloadable on <u>www.gpsactionreplay.com</u>) for people who want to get their speed results quickly.

© Yann Mathet, December 2007 www.gpsactionreplay.com

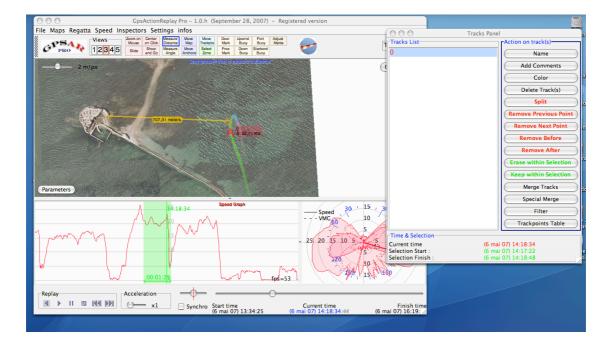

## A. Install & Run GpsarPro

It's very fast and easy in most of the cases, including Windows, Mac and Linux

1- Download : download the latest version of GpsarPro on <u>http://www.gpsactionreplay.com</u> (we assume a 1.1 version or later for this manual). Save the file distributionGpsarPro10h.zip on your system.

2- Unzip this file (a double click should do the job), with a zip tool. You get a folder « distributionGpsar1 » folder which contains everything you need to use and run GpsarPro

3- Double click on « gpsarPro.bat » if you're using Windows. It'done. If you're using Mac Os X or Linux, open a shell, go to this folder, and type the command « sh gpsarPro.sh ». Note that in both case (windows or other system) you can double click on « gpsarPro.jar », which does the job too, but in this case the program will get LESS MEMORY to run than if you use the .bat or the .sh command

- Troubleshooting ? If it doesn't work, it simply means that the Java Machine isn't installed yet on your machine (it's installed on most of any recent system). Anyway, you can get it from java.sun.com. There is a link that redirect your browser depending on your system : <a href="http://java.sun.com/webapps/getjava/BrowserRedirect?locale=en&host=www.java.com:80">http://java.sun.com/webapps/getjava/BrowserRedirect?locale=en&host=www.java.com:80</a> Then go back to 3 to run GpsarPro.

### B. Load a Track

First, you need to get a file from your track :

- Garmin : use G7TOWIN with Windows system, or GpsBabel with MacOSX or Linux, and save track as **.gpx** file.
- GT-11 : set your GT-11 to get **.sbn** files (important : set « ON-FIX » to get only points when your device gets satellites view)
- With other devices, you use a dedicated software to get .gpx or .nmea file

Once in GpsarPro, load your track(s) with the relevant menu (gpx, sbn, sbp or nmea) :

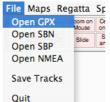

Then you get the track in the views in all windows :

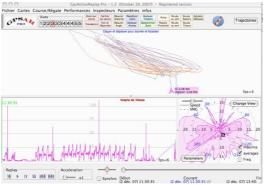

#### C. Check and filter Data (removing spikes)

Have a look to the speed graph to get a quick overview of bad points (spikes). In this, example, you can see that about 4 zones contain spikes (and the scale is up to 100 knots !)

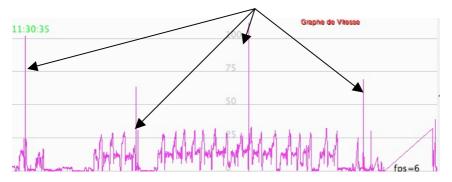

Then click on « Tracks Panel » button, and then click on « Filter » :

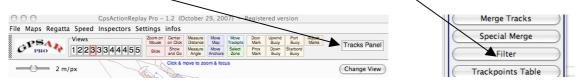

Check the « remove when acceleration... » box, and set its slider to 2,0 m/s2

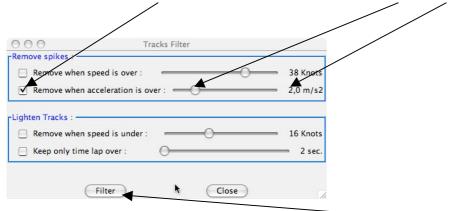

These settings will be stored till next time. Now click on Filter, and you get the results window :

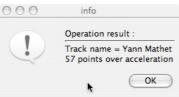

It's done ! As a consequence, you can see now in the speedgraph that there is no spike left (and scale is back to about 30 knots) :

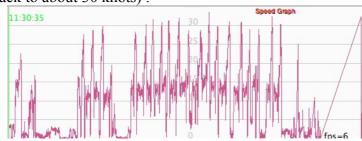

#### **D. Compute and Send Speed Results**

To get results from your tracks, choose « Speed results » in « Speed » menu :

|             |       | GpsActionR                        | eplay Pro   |
|-------------|-------|-----------------------------------|-------------|
| Regatta     | Speed | Inspectors                        | Settings    |
| <b>\$ k</b> | Jibes | l Results<br>analysis<br>analysis | 55<br>Slide |
|             |       | 1                                 | 1-4         |

You get a special user interface dedicated to speed performance.

You can change settings and then, each time, click on « recompute all » to see the results. Before sending your data to gps-speedsurfing, 4 settings only are important

|   | 000                                                                   |                | Sp                  | eed Results |                 |                    |    |
|---|-----------------------------------------------------------------------|----------------|---------------------|-------------|-----------------|--------------------|----|
| Г | Settings                                                              |                |                     |             |                 |                    |    |
|   |                                                                       | Min sats : 5 🛟 | Max HDoP            | · 5,0       | Threeshold :    | <mark>── 11</mark> |    |
| Ő | ☑ Doppler(vs                                                          | s. Positional) | 🗹 Trapeze (vs. Rect | angle)      | 🗹 One per run   | Show : 5           | \$ |
|   | 🗌 1 sec.                                                              | ✓ 2 sec.       | ✓ 10 sec.           | 📃 1 min.    | 📃 1 hour        | 24 hours           |    |
|   | 🗌 100 m.                                                              | 📃 250 m.       | 🗹 500 m.            | 📃 1000 m.   | 📃 Nautical Mile | 📃 10 km.           |    |
| I | Speed Results                                                         |                |                     |             |                 |                    |    |
|   | (Re)compute All (Re)compute Current Send current to Server Save(HTML) |                |                     |             |                 |                    |    |
|   |                                                                       |                | (v:                 | ann Mathet  |                 |                    |    |

I recommand you set them as follows :

- Doppler : Checked with GT-11 (our example), U/n-Checked with Garmin
- **Trapeze** : Checked (better accuracy of computation)

- **Min Sats** : Un-Checked if you're using Garmin, as you wish with GT-11 (if you don't know about it, keep it unchecked).

- Max HDoP : same as Min Sats

All other settings are automatically set specifically for gps-speedsurfing when sending your data, whatever your own settings in the interface (for instance, « One per run » is considered Checked, even if you haven't checked it, to cope with gps-speedsurfing rules).

Now, you can click on « send current to server »

| lathe | م الم   |                                                  |
|-------|---------|--------------------------------------------------|
|       | 000     | Send Results                                     |
| ce :  | Login : | Yann Mathet                                      |
| ots : | Pass :  | *****                                            |
|       | HTTP-Se | rver : http://www.gps-speedsurfing.com/gpsar.asp |
|       |         |                                                  |
|       |         | Send Results Cancel                              |

Enter you name (first name, last name, as you did when registering to the gps-speedsurfing or gps-kitesurfing site).

If necessary, change the HTTP-Server address. By default, it's already set to gps-speedsurfing, so you'll have to change it only if you want to send to gps-kitesurfing.

All these settings are memorized by GpsarPro, even if you re-start, so you won't have to change it each time.

Then click on « send results », and you'll get a response from the server within seconds :

| 000 | info                                                                                                    |
|-----|----------------------------------------------------------------------------------------------------|
|     | Message from server http://www.gps-speedsurfing.com/gpsar.asp:<br>Results from sending your data to server(s): |
|     | <br>Message from server http://www.gps-speedsurfing.com/gpsar.asp:<br>You just logged in!                      |
|     | 10/1/2007 12:11:45 PM: starting log @ gpsar.asp                                                                |
|     | 10/1/2007 12:11:45 PM: Start loading data                                                                      |
|     | 10/1/2007 12:11:45 PM: XML document OK                                                                         |
|     | 10/1/2007 12:11:45 PM: Authenticating user                                                                     |
|     | 10/1/2007 12:11:45 PM: Reading date OK                                                                         |
|     | 10/1/2007 12:11:45 PM: Getting speeds from XML document                                                        |
|     | 10/1/2007 12:11:45 PM: Max 2 sec read                                                                          |
|     | 10/1/2007 12:11:45 PM: Max 10 sec read                                                                         |
|     | 10/1/2007 12:11:45 PM: Average read                                                                            |
|     | 10/1/2007 12:11:45 PM: 100 m read                                                                              |
|     | 10/1/2007 12:11:45 PM: 250 m read                                                                              |
|     | 10/1/2007 12:11:45 PM: 500 m read                                                                              |
|     | 10/1/2007 12:11:45 PM: Nautical mile read                                                                      |
|     | 10/1/2007 12:11:45 PM: 3600 s not found!                                                                       |
|     | 10/1/2007 12:11:45 PM: Distance read                                                                           |
|     | 10/1/2007 12:11:45 PM: Adding session speeds to database!                                                      |
|     | 10/1/2007 12:11:45 PM: Session speeds added SUCCESSFULLY to gps-speedsurfing.com!!                             |
|     | 10/1/2007 12:11:45 PM: closing log @ gpsar.asp                                                                 |
|     |                                                                                                    |
|     | (, OK)                                                                                                    |

If you get this message, everything is OK, and you can connect to the website to validate your result.

It's done !

For detailed information, please refer to the full manual.